# **Projection Display Serial Interface Specification**

 **D851, D853W, D855ST, D857WT, D859**

 **V Code** 

# **Table of Contents**

- **1. RS-232 SETTING**
- **2. CONTROL COMMAND STRUCTURE**
- **3. COMMAND GROUP 00**
- **4. COMMAND GROUP 01**
- **5. COMMAND GROUP 02**
- **6. COMMAND GROUP 03**
- **7. COMMAND GROUP 04**

#### **8. HYPER TERMINAL SETTING GUIDE**

#### **1. RS-233 Setting**

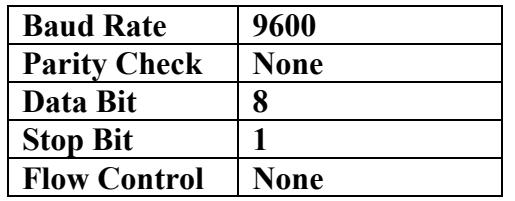

#### **Required Null cable Minimum delay for next command: 1ms**

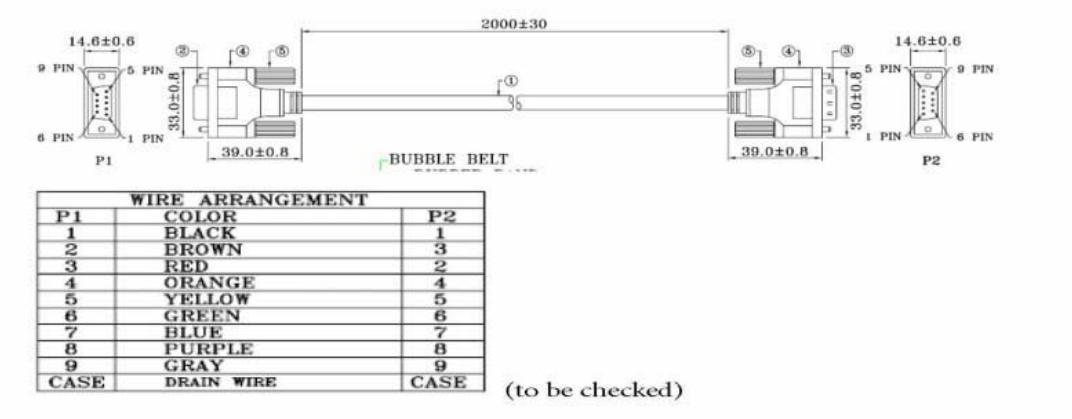

#### RS232 pin assignment

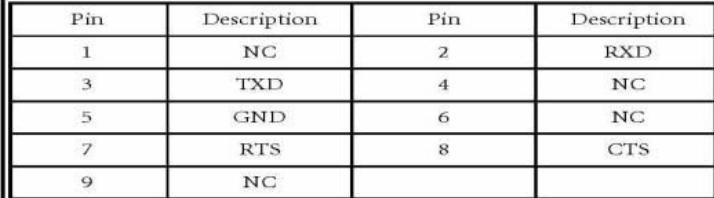

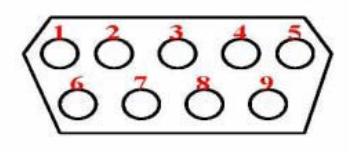

#### **2. Control Command Structure**

The Command is structured by the Header code, ID code, Command code, Data code, and End code. Most of the commands are structured except some for the compatibility issue with other projectors

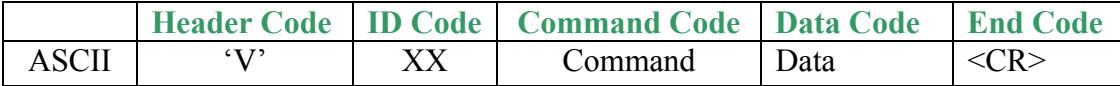

Note:

 $XX = 00-98$ , Projector's ID,  $XX = 99$  is for all projectors Return Result:  $P = Pass / F = Fail$ n: 0: Disable / 1: Enable / Value (0~9999)

## **3. Command Group 00**

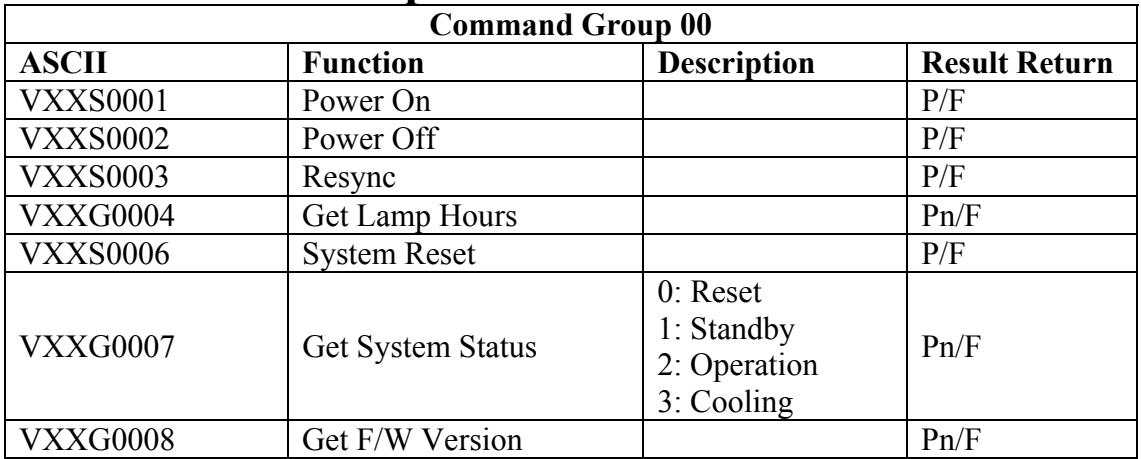

### **4. Command Group 01**

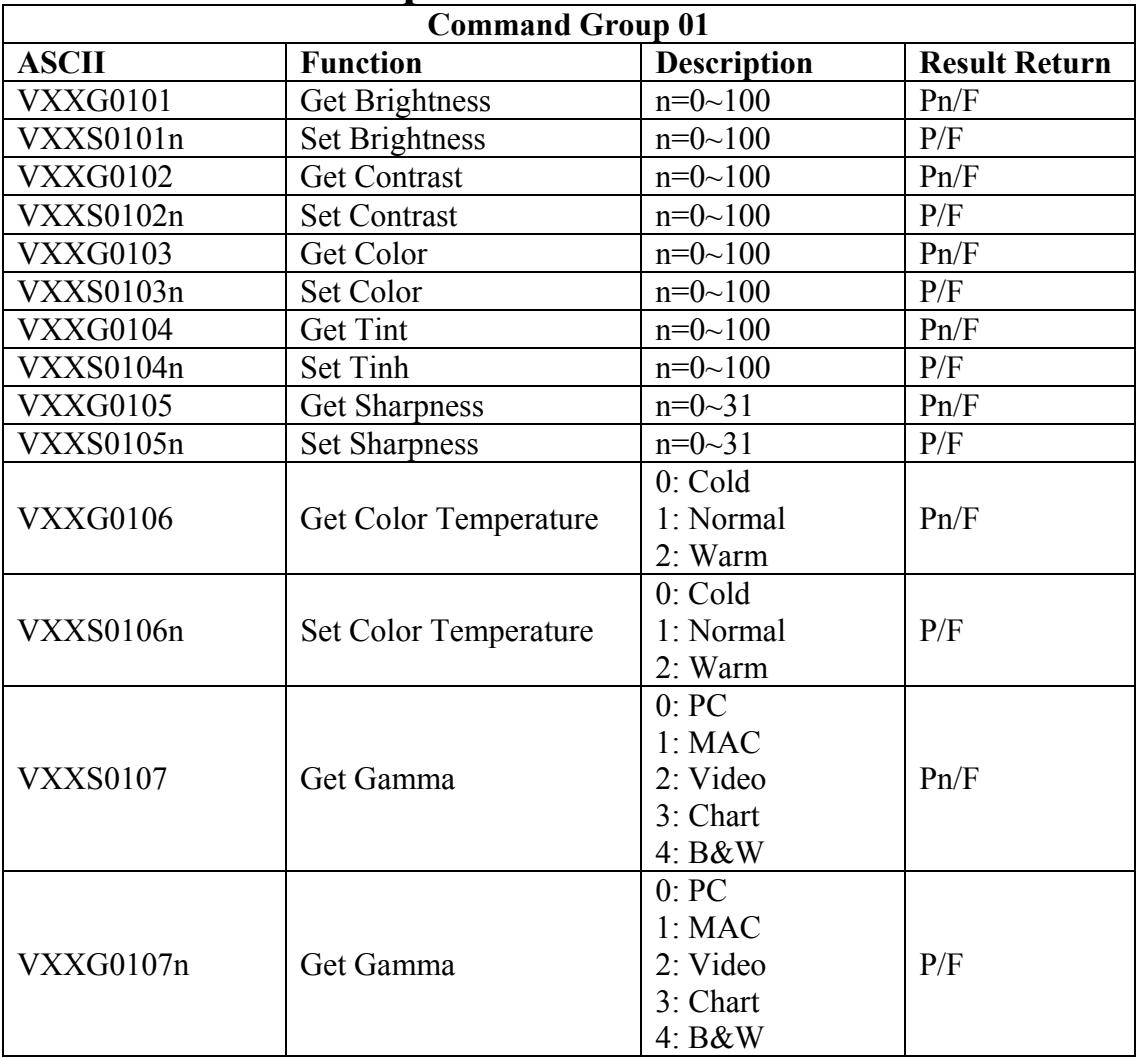

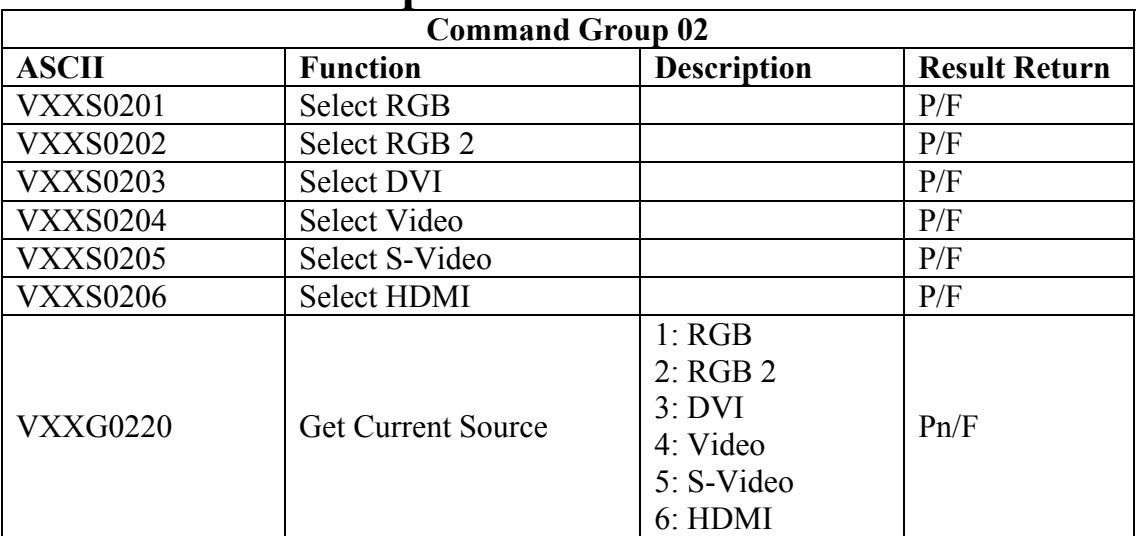

### **5. Command Group 02**

### **6. Command Group 03**

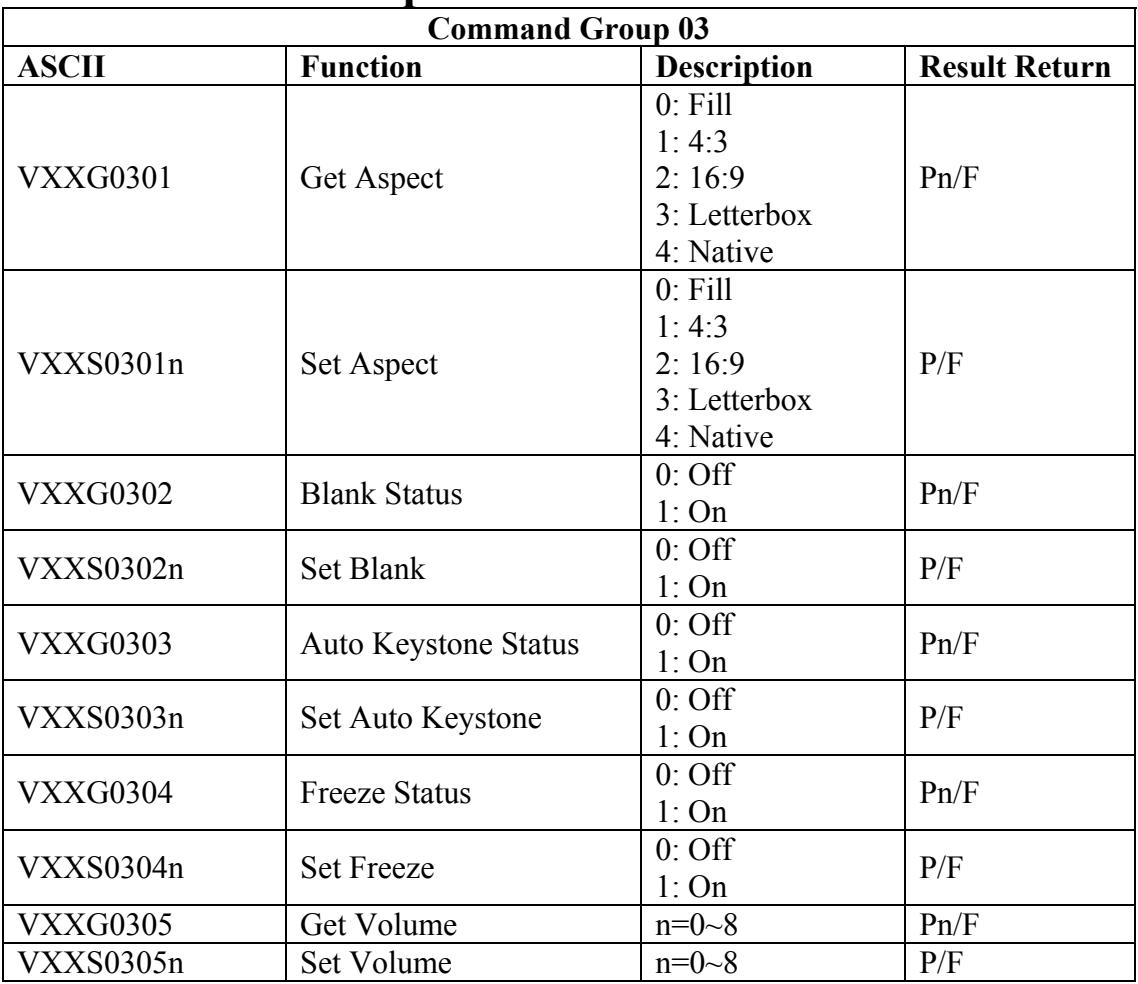

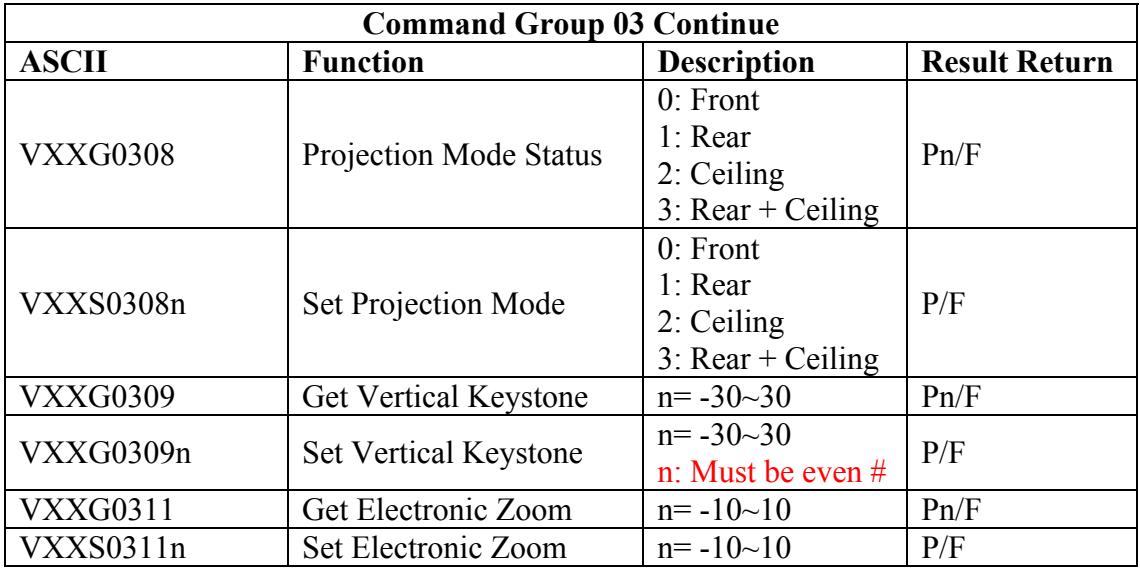

## **7. Command Group 04**

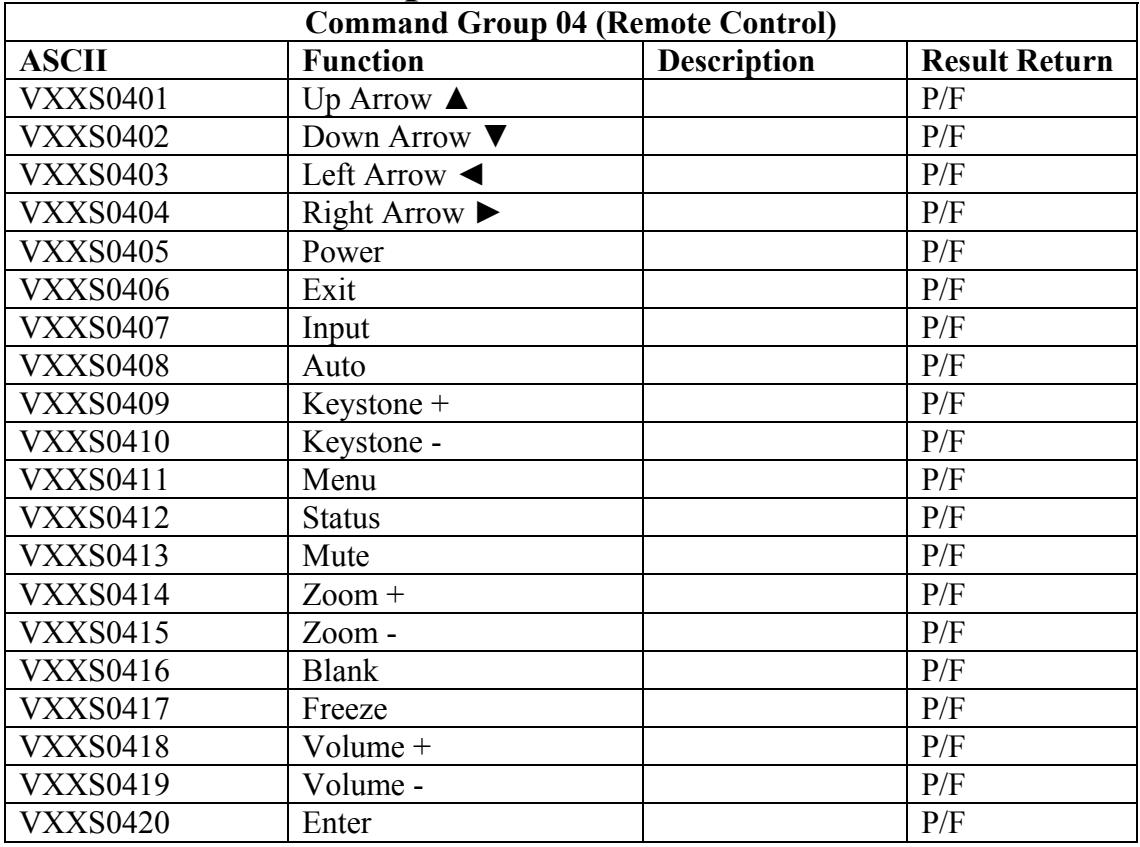

#### **8-9. Hyper Terminal setting guide**

#### **8-9-1 Connect the RS232 Cable between your computer and Projector.**

#### **8-9-2 Open HyperTerminal**

Window2000/XP HyperTerminal path:

Start \ Programs \ Accessories \ Communications \ HyperTerminal。

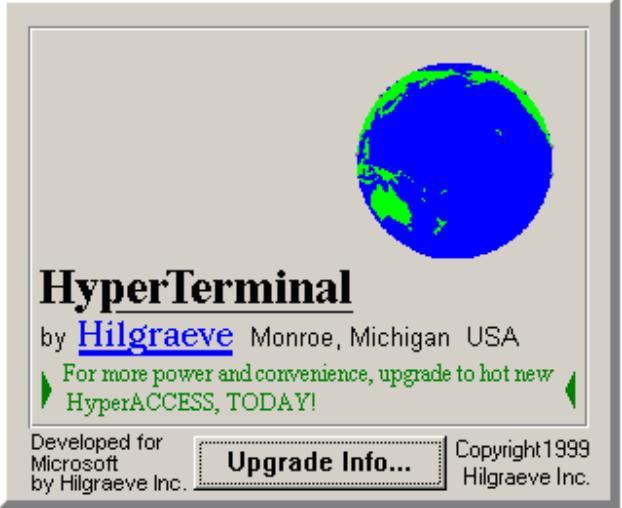

**8-9-3 Setting the HyperTerminal parameter**:

Step 1. Type the connection name .

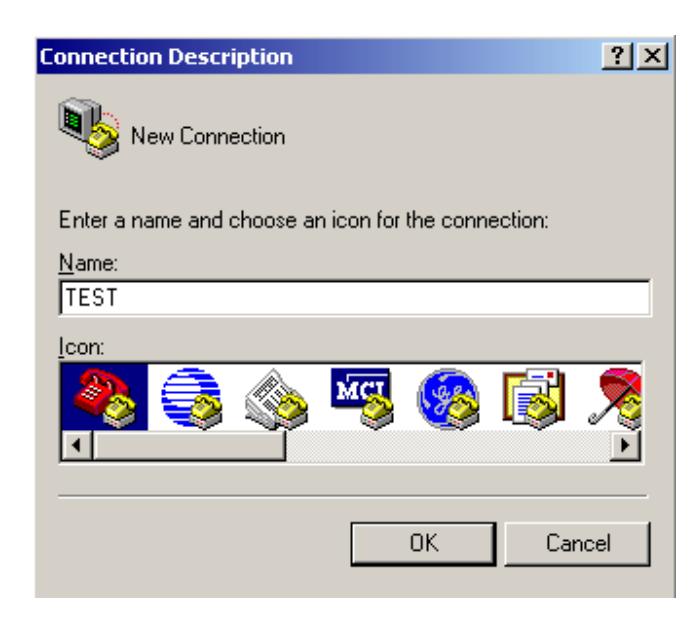

Step2. Choose the COM port for your RS232 Cable connected to.

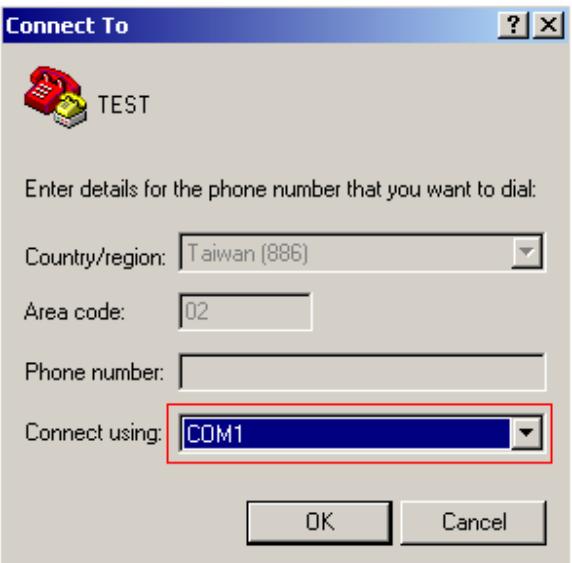

Step3. In Bits per second choose " 9600 " and in Flow control choose " None "  $\circ$ 

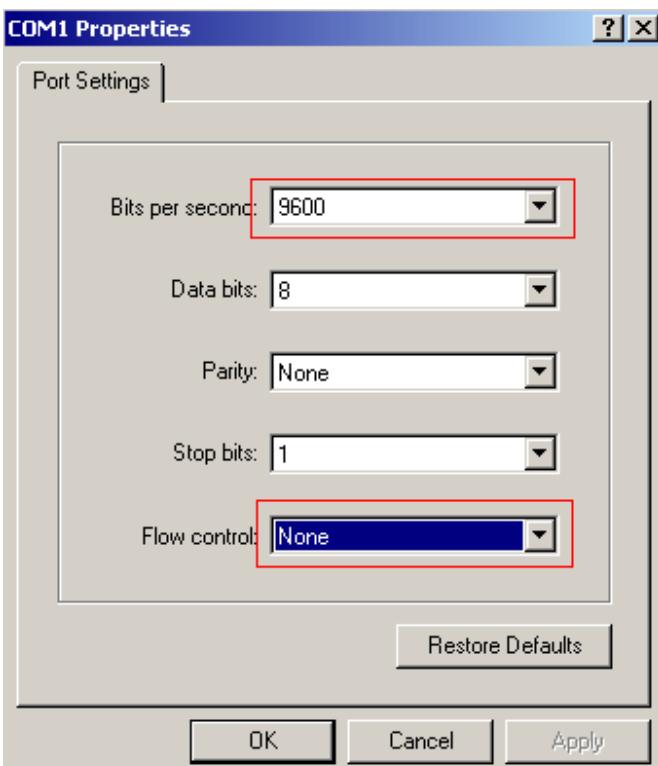

Step4. Click the File and choose Properties to setting Keyboard parameter  $\cdot$ 

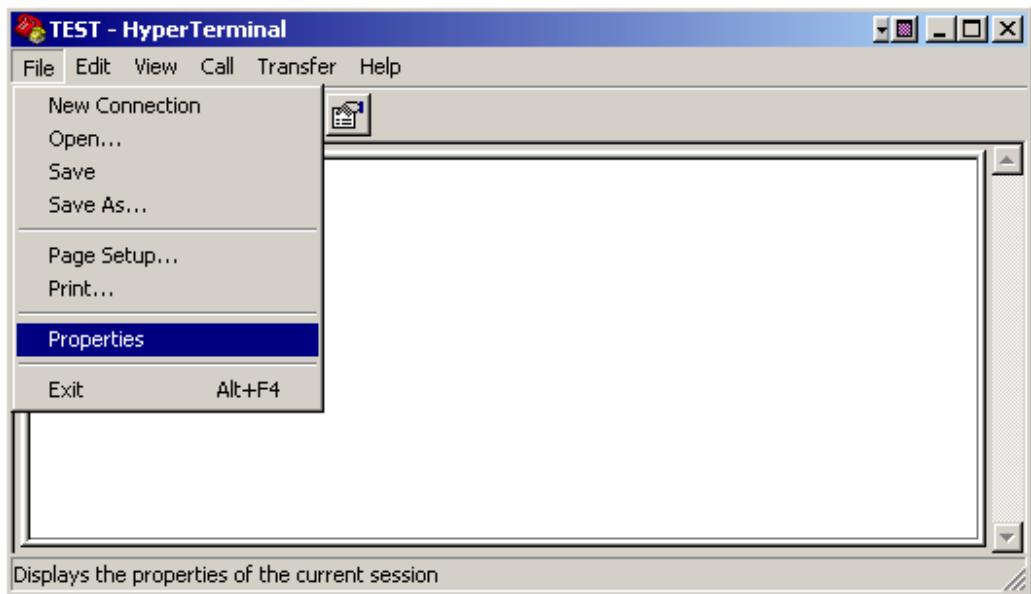

Step5. In Setting page , choose Emulation type for your keyboard.

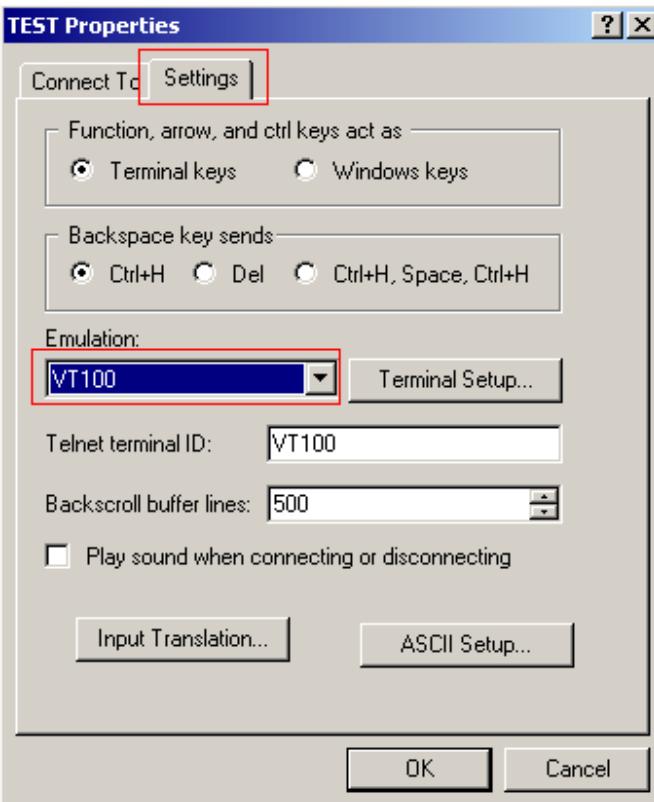

Step6. Click ASCII Setting icon to setup ASCII code parameter.

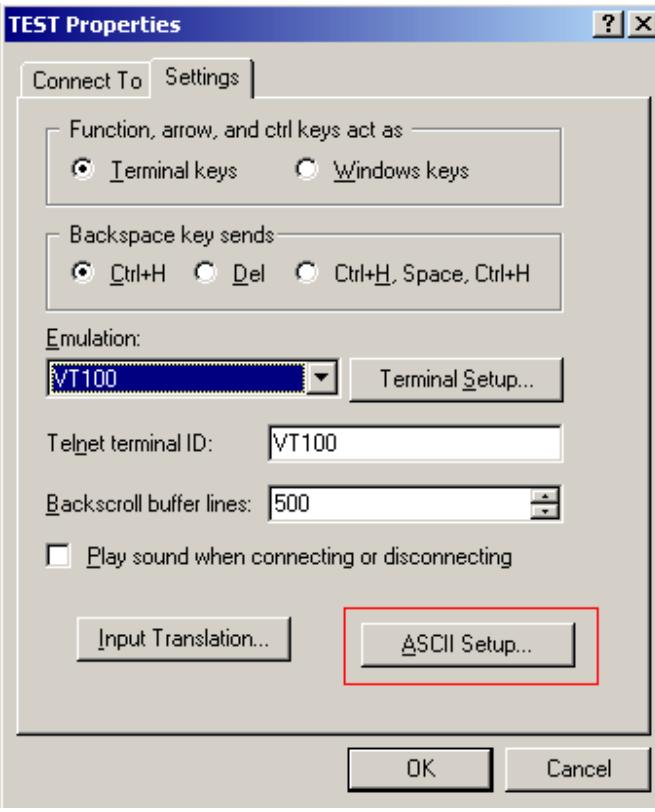

Step7. Mark Send Line ends with line feeds and Echo typed characters locally and click OK bottom to complete setting.

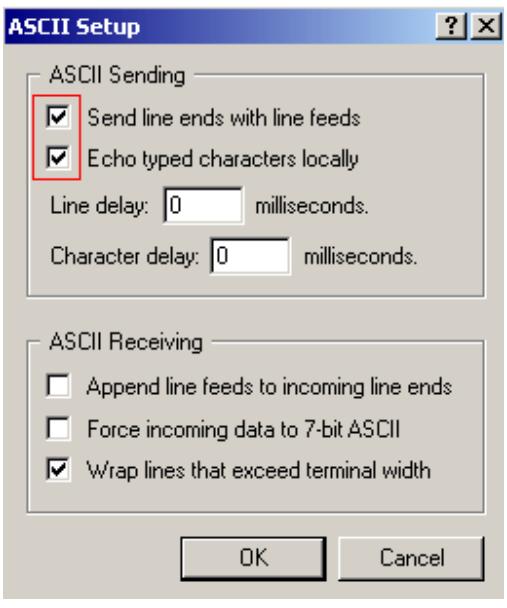